### **PROCEDIMIENTO PARA REALIZAR LA INSCRIPICIÓN EN PAPAS 2.0**

## **SOLICITUD DE PARTICIPACIÓN EN EL PROGRAMA SOMOS DEPORTE 3-18 2018/19**

1. ACCEDER A LA PLATAFORMA PAPAS CON USUARIO Y CONTRASEÑA (SECRETARÍA) Si se tienen varios perfiles seleccionar Ciudadano

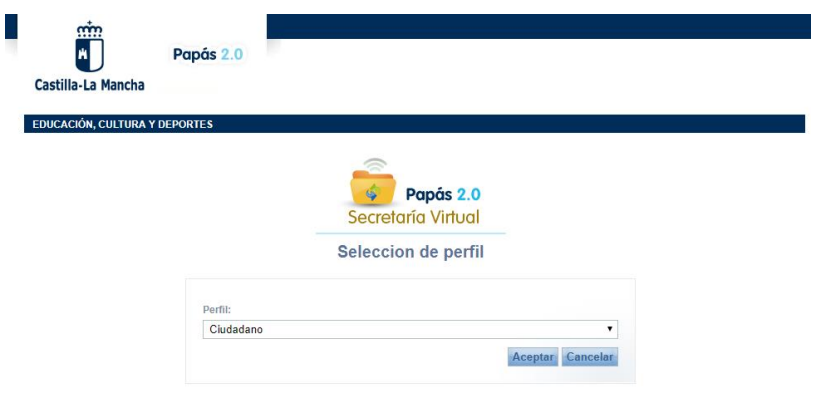

## 2. SELECCIONAR TRAMITACIÓN POR INTERNET

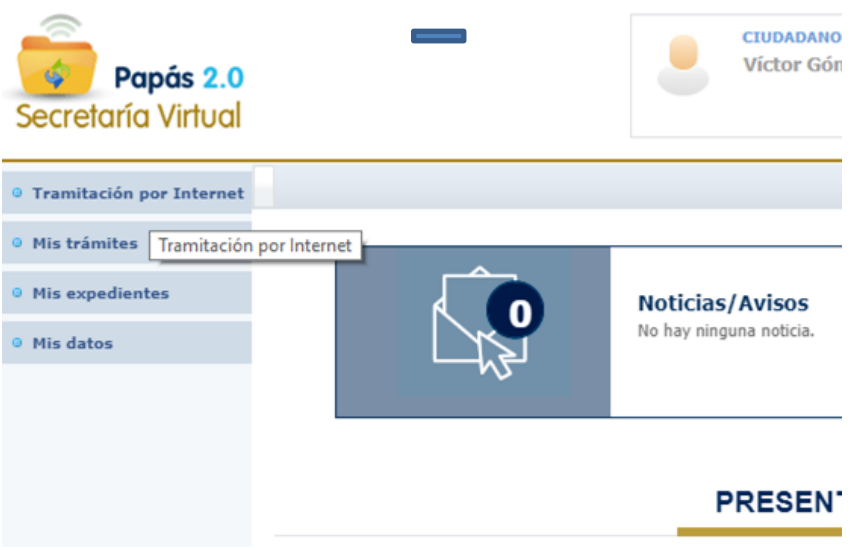

3. SELECCIONAR ENVIAR SOLICITUD

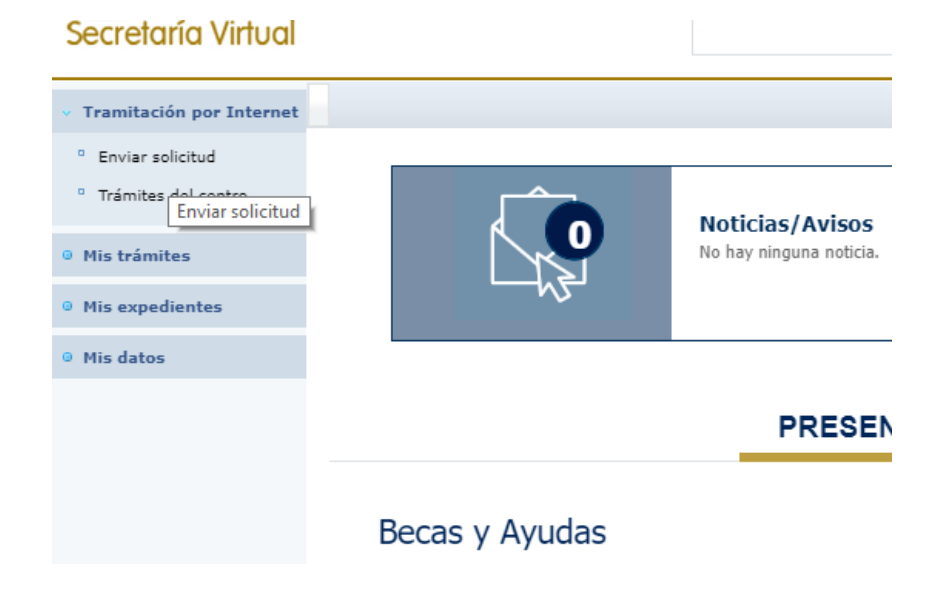

4. DE LAS OPCIONES EXISTENTES SELECCIONAR SOLICITUD DE PARTICIPACIÓN EN EL PROGRAMA SOMOS DEPORTE 3-18 2018/19

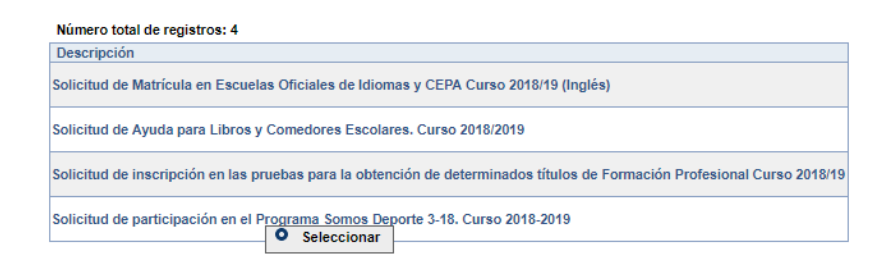

# 5. SELECCIONAR DE NUEVO ESTA OPCIÓN.

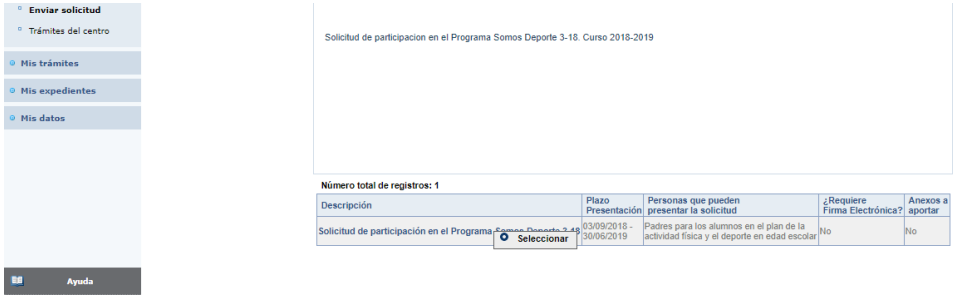

#### 6. SELECCIONAR AL ALUMNO O ALUMNA INTERESEDO

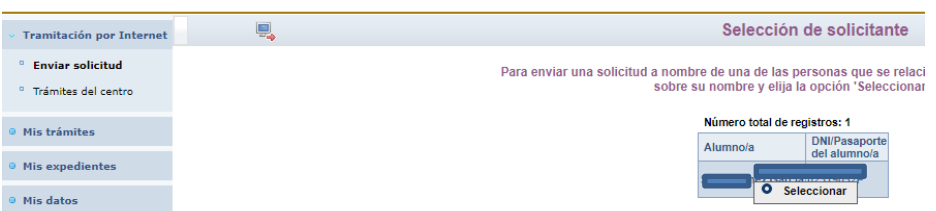

7. COMPROBAR LOS DATOS DE LA NUEVA VENTANA Y MARCAR LA OPCIÓN ACREDITANDO QUE SON CIERTOS LOS DATOS Y QUE SE COMPROMETE A DEMOSTRARLO SI LO REQUIEREN, TRAS ELLO MARCAR ACEPTAR.

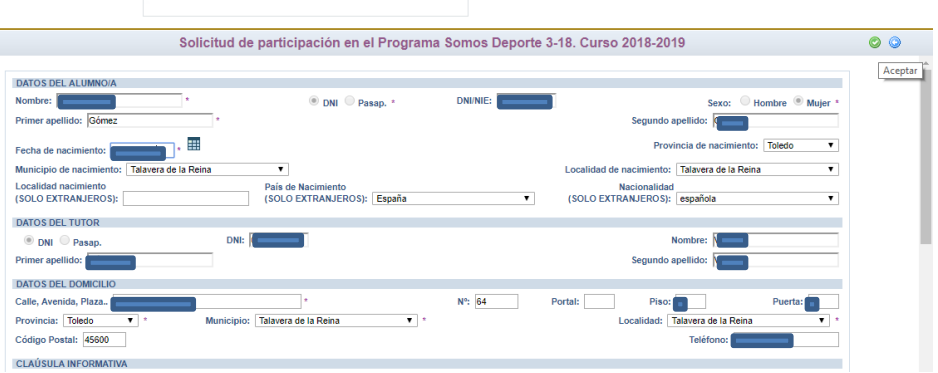

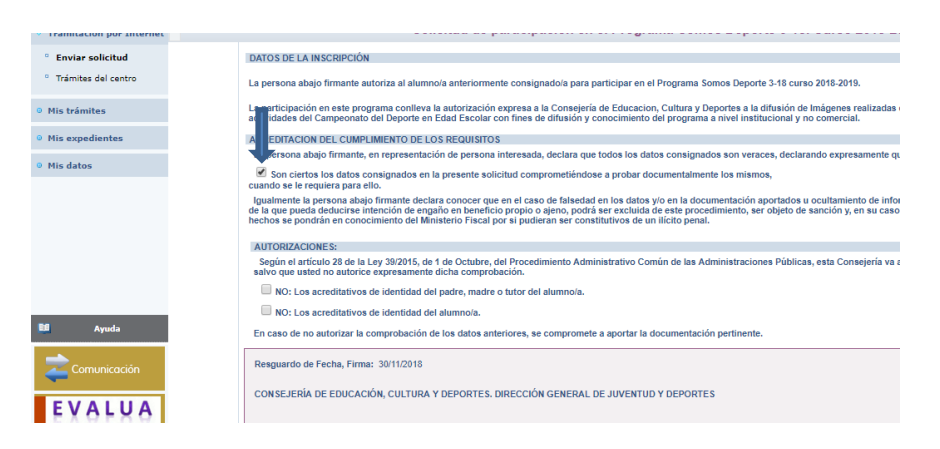

8. CONFIRMAR MARCANDO EL TIC AZUL (SI NO SE REALIZA ESTE PASO NO SE HABRÁ FORMALIZADO LA SOLICITUD).

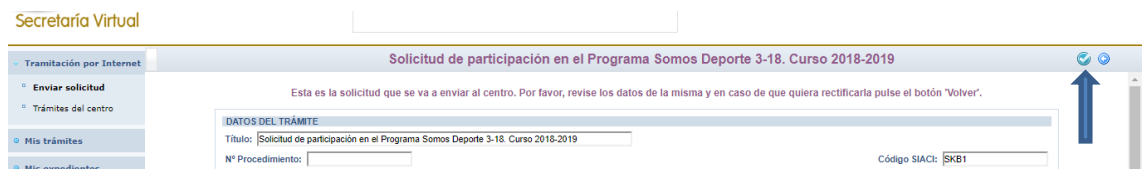

9. IMPRIMIR O GUARDAR LA HOJA RESUMEN QUE DEMUESTRA QUE LA SOLICTUD HA SIDO PRESENTADA

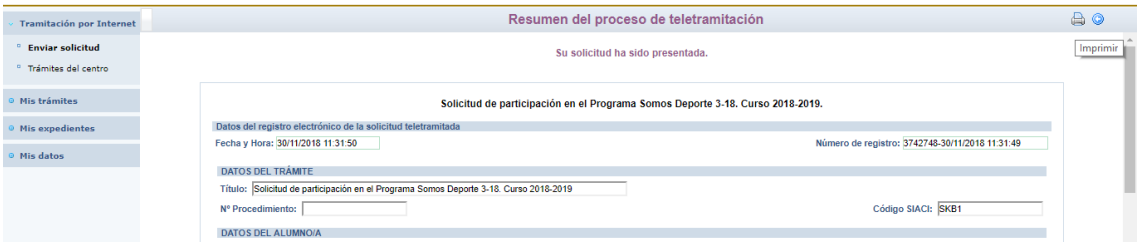

10. ENVIAR AL CENTRO EL DOCUMENTO IMPRESO O EL NÚMERO QUE APARECE EN LA CASILLA DNI/NIE PARA QUE EL CENTRO PUEDA PROCEDER A SU INSCRIPCIÓN EN EL EQUIPO.

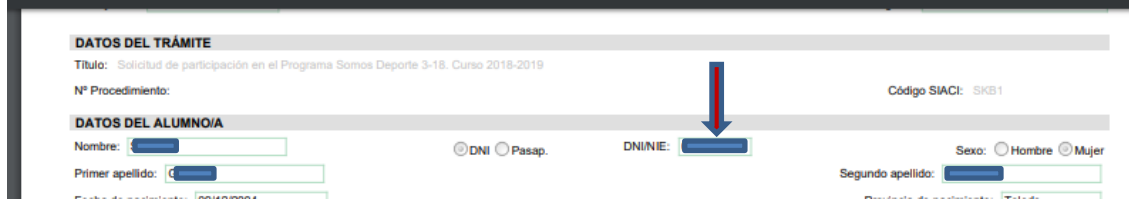